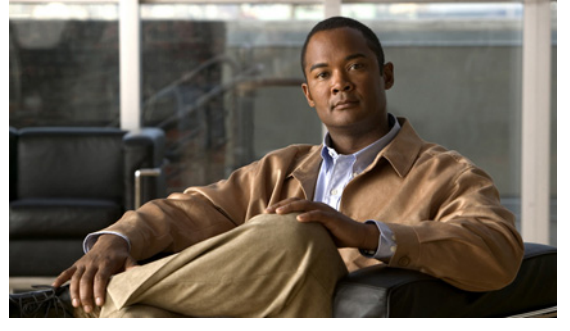

# **Cisco Nexus 1000V Software Upgrade Guide, Release 4.0(4)SV1(2)**

#### **Revised: September 29, 2010, OL-20750-03**

This document describes how to upgrade the Cisco Nexus 1000V software on a VSM virtual machine. This document includes the following topics:

- **•** [Audience, page 1](#page-0-0)
- **•** [Document Conventions, page 2](#page-1-0)
- **•** [Information About the Software Upgrade, page 2](#page-1-1)
- **•** [Guidelines and Limitations, page 5](#page-4-0)
- **•** [Upgrading the Software, page 6](#page-5-0)
- **•** [Related Documentation, page 24](#page-23-0)
- [Obtaining Documentation and Submitting a Service Request, page 25](#page-24-0)

# <span id="page-0-0"></span>**Audience**

This guide is for network administrators and server administrators with the following experience and knowledge:

- **•** An understanding of virtualization
- **•** Using VMware tools to create a virtual machine and configure a vswitch
- **•** A basic understanding of the following:
	- **–** NX-OS based CLI
	- **–** VMware ESX/ESXi
	- **–** VMware Update Manager
	- **–** Cisco Nexus 1000V DVS setup and implementation

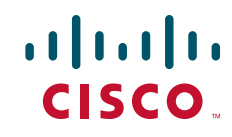

For more information about Cisco Nexus 1000V setup and implementation, see the *Cisco Nexus 1000V Getting Started Guide, Release 4.0(4)SV1(2)*.

# <span id="page-1-0"></span>**Document Conventions**

Command descriptions use these conventions:

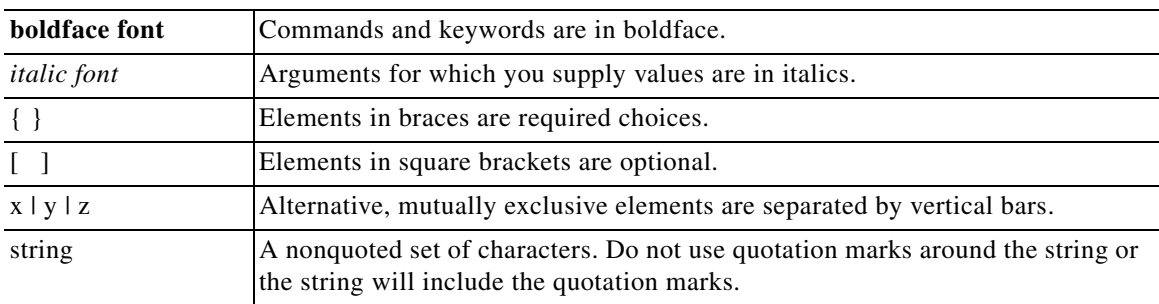

Screen examples use these conventions:

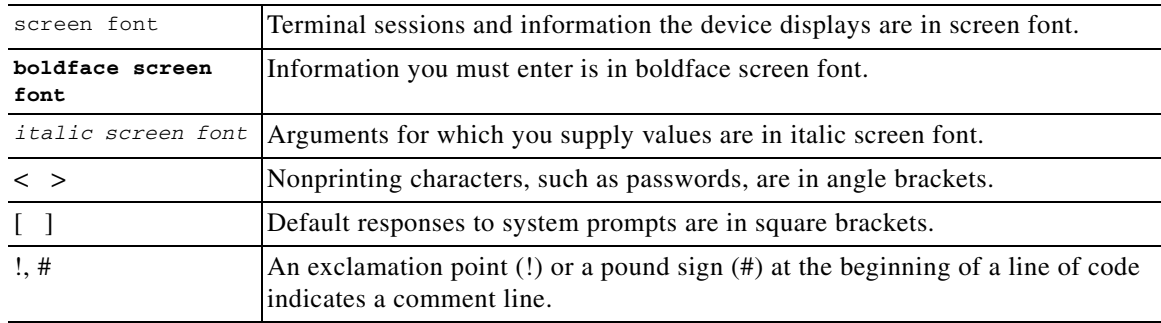

This document uses the following conventions for notes and cautions:

**Note** Means reader *take note*. Notes contain helpful suggestions or references to material not covered in the manual.

# <span id="page-1-1"></span>**Information About the Software Upgrade**

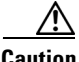

**Caution** If the VMware vCenter Server is hosted on the same ESX host as a Cisco Nexus 1000V VEM, then a VUM assisted upgrade on the host will fail. You should manually vMotion the VM to another host before performing the upgrade.

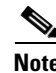

**Note** Any ESX patches or updates after ESX400/ESXi400-201006201-UG will be backward compatible with the Cisco Nexus 1000V U2 VEM vib (cross\_cisco-vem\_v110-4.0.4.1.2.0.90-1.20.19.vib).

A software upgrade consists of adding a new software version first to the Cisco Nexus 1000V VSM and then to its VEMs. The following steps describe the overall software upgrade.

- **Step 1** The Server Administrator shuts down the VMs on the hosts running the VEM software.
- **Step 2** The Network Administrator upgrades the VSM.
- **Step 3** The Server Administrator upgrades the VEMs.
- **Step 4** The Server Administrator restarts the VMs on the hosts running the VEM software.

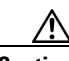

**Caution** Network service for the VMs may be unavailable for the duration of the upgrade, until all the VEM have been upgraded. Because network service is not guaranteed to be restored in all scenarios until the upgrade is complete, we recommend that you shut down the VMs during the upgrade procedure to avoid inconsistencies in service availability.

This section includes the following topics:

- **•** [About the VSM Upgrade, page 3](#page-2-0)
- **•** [About the VEM Upgrade, page 4](#page-3-0)

## <span id="page-2-0"></span>**About the VSM Upgrade**

The following steps describe the VSM upgrade.

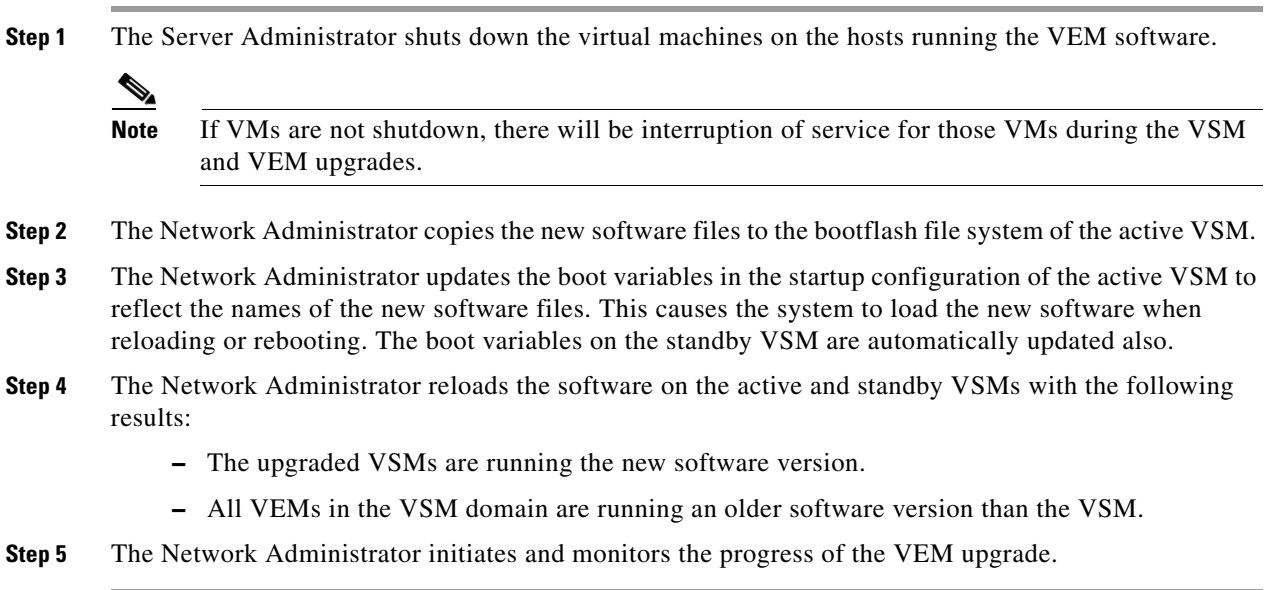

Г

## <span id="page-3-0"></span>**About the VEM Upgrade**

VEM software can be upgraded manually using the CLI, or automatically using VUM. VSM software can control and configure older VEM versions while continuing to support all features in the previous software version.

The VSM software can be upgraded without also upgrading the VEM software. However, the new features introduced are only available when the following conditions are met:

- **•** All VEMs are also upgraded to the new software version.
- **•** The Network Administrator updates the VSM feature level to the new software version.

You can configure the VSM to provide support for the lowest VEM software version installed to maintain a consistent level of feature support.

**Note** If you are upgrading VEM using a Cisco Nexus 1000V bundle, follow instructions in your VMware documentation. For more details about VMware bundled software, see the *Cisco Nexus 1000V and VMware Compatibility Information*, Release 4.0(4)SV1(2).

## **VMware Update Manager**

VMware Update Manager (VUM) can automatically update all VEMs in a VSM domain to a new software version. The following steps describe the process for upgrading VEM with VUM.

- **Step 1** After installing the new VSM software version, the Network Administrator sends a message to vCenter notifying the Server Administrator that a new VEM software version is available.
- **Step 2** The Server Administrator sends an instruction from vSphere Client to either accept or reject the upgrade.
- **Step 3** If accepted, the Network Administrator sends an instruction to vCenter to start the upgrade.
- **Step 4** vCenter triggers VUM to start the upgrade.
- **Step 5** The Network Administrator monitors the upgrade process from the VSM.
- **Step 6** Once all VEMs are upgraded, the Network Administrator does the following:
	- Changes the support level so that the VSM supports all features in the new software version.
	- **•** Verifies VEM connectivity with the VSM.

### **Manual VEM Upgrade**

A manual VEM upgrade is done without the use of VUM. Once upgraded, the VSM reconnects with each VEM.

The following steps describe the manual VEM upgrade process.

- **Step 1** After installing the new VSM software version, the Network Administrator sends a command to vCenter to notify the Server Administrator that a new VEM software version is available.
- **Step 2** The Server Administrator sends an instruction from vSphere Client to either accept or reject the upgrade.
- **Step 3** The Network Administrator monitors the upgrade process from the VSM.

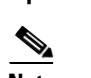

<span id="page-4-1"></span>**Step 4** The Server Administrator manually upgrades the first VEM.

**Note** If you did not shutdown the VMs during the VSM upgrade, and the following conditions are met: - The system is now in a state where it is running software release 4.0(4)SV1(2) on the VSM. - All the modules running software release 4.0(4)SV1(1) are reconnected properly. Then you may use Vmotion of the VMs to avoid further service interruption while the VEMs are upgraded. This applies to VMs that do not have VSMs.

- **Step 5** The VEM reconnects with the VSM.
- **Step 6** The Server Administrator repeats [Step 4](#page-4-1) for each remaining VEM.
- **Step 7** Once all VEMs are upgraded, the Network Administrator does the following:
	- Changes the support level so that the VSM supports all features in the new software version.
	- **•** Verifies VEM connectivity with the VSM.

# <span id="page-4-0"></span>**Guidelines and Limitations**

The following are guidelines and limitations for the software upgrade.

- After an upgrade, the VSM feature level, by default, is set to support the previous software version. Features added in the new software version are only functional after the Network Administrator explicitly upgrades the feature support level to support the new software version.
- After the VSM feature support level is upgraded, VEMs with other versions are not allowed to connect with the VSM.
- The upgrade process is irrevocable. After the software is upgraded, you can perform a downgrade by removing the current installation and reinstalling the software. For details, see the "Recreating the Installation" section in the *Cisco Nexus 1000V Troubleshooting Guide, Release 4.0(4)SV1(2)*.
- **•** After the VSM feature support level is upgraded, it cannot be downgraded.
- **•** Evaluation licenses installed prior to the upgrade are invalidated after the upgrade.
- After the upgrade, licenses for 16 CPU sockets are available for a period of 60 days. These licenses are used only if there are no permanent licenses installed on the VSM. The evaluation period of 60 days starts when you upgrade the software.
- **•** If you are using a proxy server to connect VUM to the Internet, you may need to disable the proxy before starting a VUM upgrade of your VEMs. In VMware versions before VUM Update 1, the proxy prevents VUM from communicating locally with the VSM. For this reason automatic VEM upgrades may fail if the proxy is not disabled first.
- **•** Connectivity to the VSM can be lost during a VEM upgrade when the interfaces of a VSM VM connect to its own DVS.
- **•** Connectivity between an active and standby VSM can be lost during a VEM upgrade when the VEM being upgraded provides interface connectivity to one of the VSMs. In this case, both VSMs become active and lose connectivity. To prevent this, use the following workaround:
	- **–** Before upgrading the VEM, power off the VSM provided with interface connectivity. The other VSM should be active. If you power off the active VSM, then the standby VSM would become active.

 $\mathbf I$ 

- **–** Manually upgrade the VEM providing the interface connectivity.
- **–** Restart the VSM that was shut down.

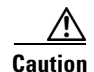

**Caution** Network service for the VMs may be unavailable for the duration of the upgrade, until all the VEM have been upgraded. Because network service is not guaranteed to be restored in all scenarios until the upgrade is complete, we recommend that you shut down the VMs during the upgrade procedure to avoid inconsistencies in service availability.

# <span id="page-5-0"></span>**Upgrading the Software**

Network and Server Administrators use this section to upgrade to a new software version.

## **Prerequisites**

The following are prerequisites to upgrading the software:

- **•** You have a previous version of Cisco Nexus 1000V software installed in your network.
- **•** Network and Server Administrators have agreed to a timeframe for the upgrade.
- **•** The VSM upgrade should occur immediately before the VEM upgrade.

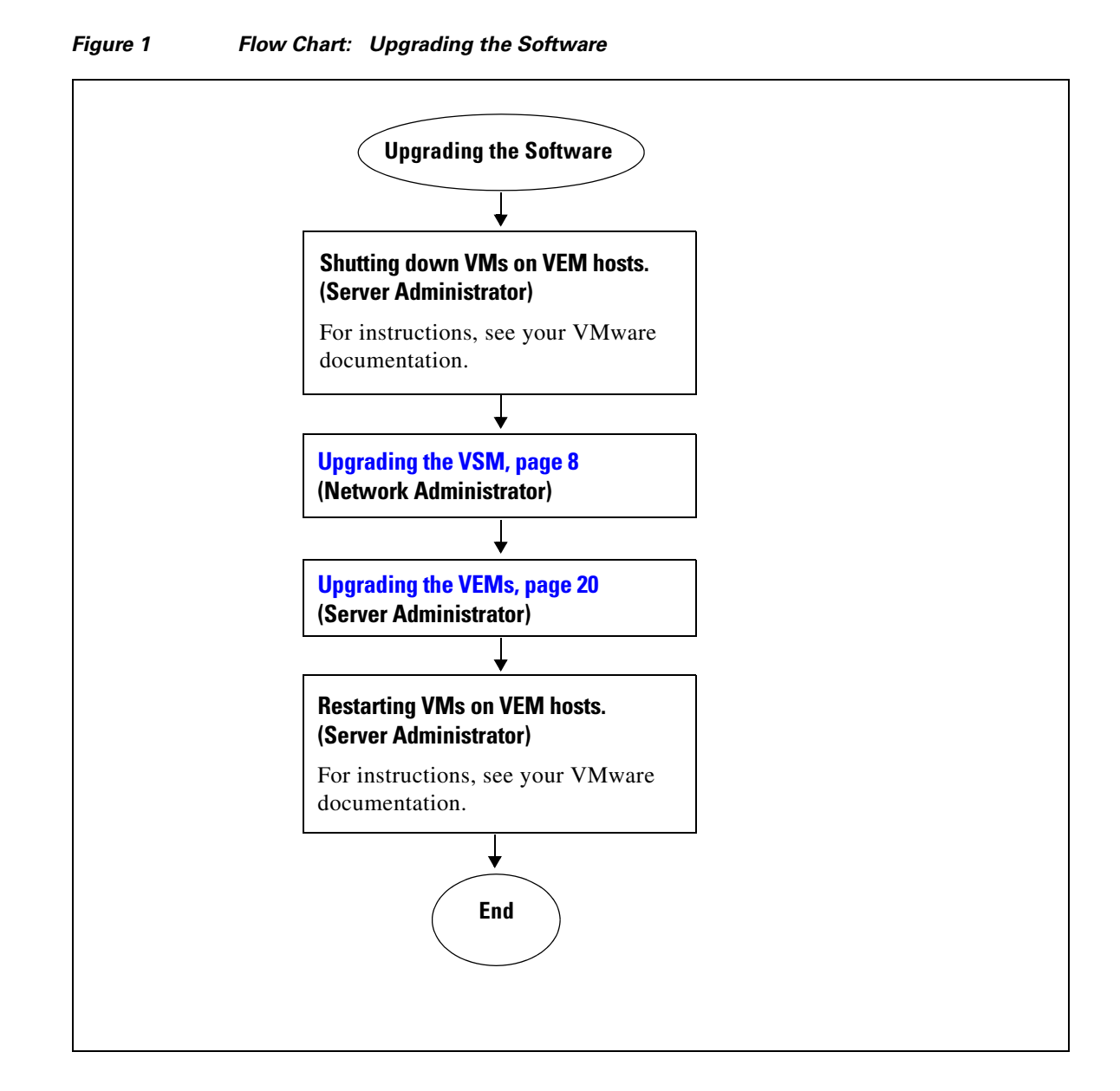

## <span id="page-7-0"></span>**Upgrading the VSM**

The Network Administrator uses this section to upgrade the VSM to a new software version.

## **Prerequisites**

The following are prerequisites to upgrading the software:

- **•** You have a previous version of Cisco Nexus 1000V software installed in your network.
- **•** Network and Server Administrators have agreed to a timeframe for the upgrade.
- **•** The following files are available in external storage reachable from the VSM.
	- **–** nexus-1000v-mz.4.0.4.SV1.2.bin
	- **–** nexus-1000v-kickstart-mz.4.0.4.SV1.2.bin
- **•** You have saved any changes in the running configuration to the startup configuration to be preserved through the upgrade.
- **•** You have saved a backup copy of the running configuration in external storage.

For information about backing up and restoring a configuration file, see the *Cisco Nexus 1000V System Management Configuration Guide, Release 4.0(4)SV1(2)*.

**•** The VSM upgrade should occur right before the VEM upgrade.

## **Flow Chart: Upgrading the VSM**

The following flow chart will guide you through this process. After completing each procedure, return to the flow chart to make sure you complete all required procedures in the correct sequence.

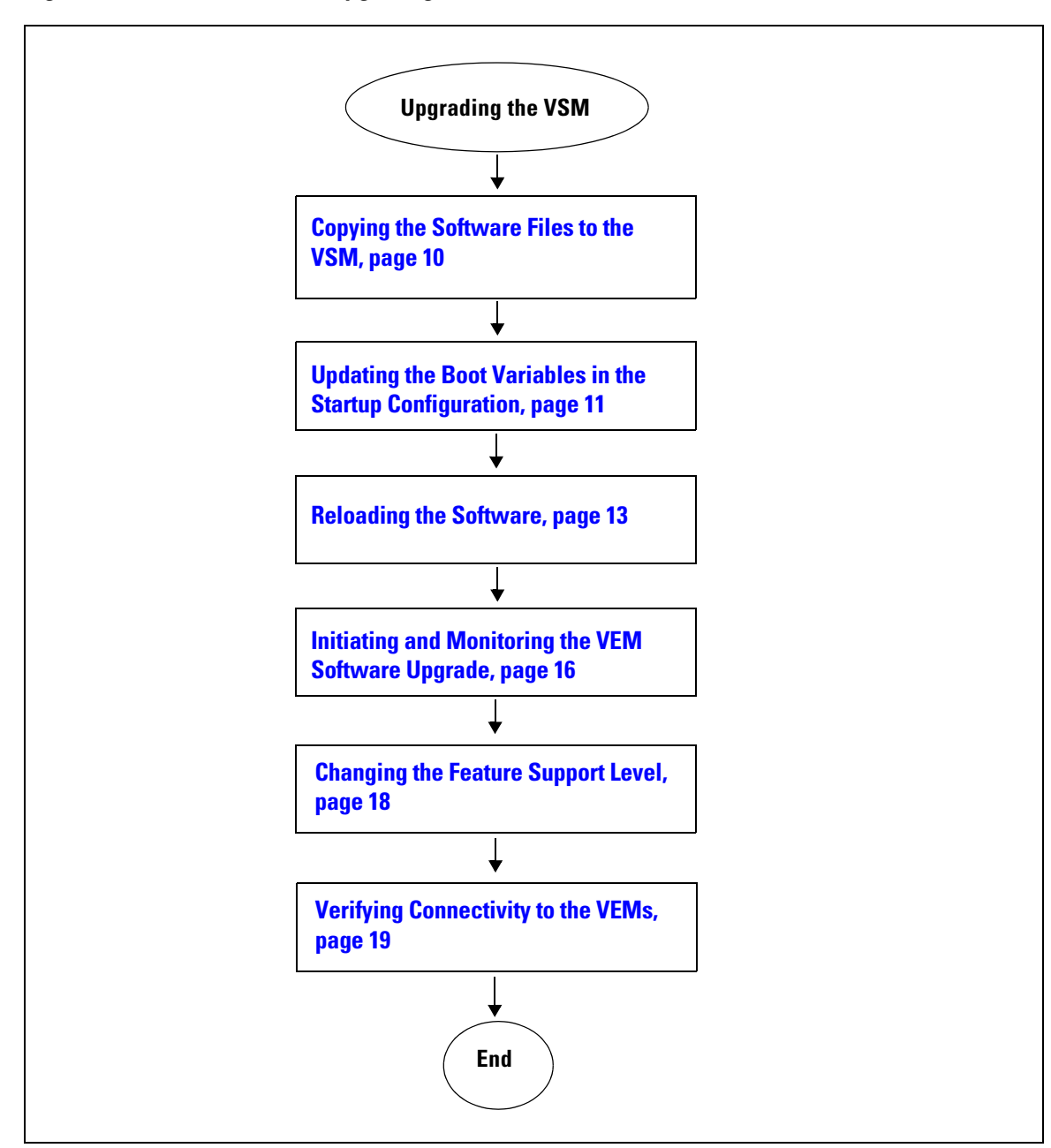

<span id="page-8-0"></span>*Figure 2 Flow Chart: Upgrading the VSM*

Г

### <span id="page-9-0"></span>**Copying the Software Files to the VSM**

The Network Administrator uses this procedure to add the software files to the active VSM.

#### **BEFORE YOU BEGIN**

Before beginning this procedure, you must know or do the following:

- **•** You are logged in to the CLI in EXEC mode.
- **•** You have a copies of the following software files:
	- **–** nexus-1000v-mzg.4.0.4.SV1.2.bin
	- **–** nexus-1000v-kickstart-mzg.4.0.4.SV1.2.bin
- **•** This procedure requires you to copy the system image to bootflash. This may result in the following incorrect error message which can be ignored. The copy actually completes as expected.

**Unable to sync data to remote device:no such file or directory (unknown server)**

**Step 1** List the files in the bootflash file system.

#### **dir bootflash:**

#### **Example:**

```
switch# dir bootflash:
      77824 Apr 15 17:58:14 2009 accounting.log
      16384 Apr 15 16:55:30 2009 lost+found/
   22175744 Apr 15 16:55:35 2009 nexus-1000v-kickstart-mzg.4.0.4.SV1.1.bin
    50160669 Apr 15 17:46:11 2009 nexus-1000v-mzg.4.0.4.SV1.1.bin
       4096 Apr 15 16:56:09 2009 vdc_2/
       4096 Apr 15 16:56:09 2009 vdc_3/
       4096 Apr 15 16:56:09 2009 vdc_4/
Usage for bootflash://sup-local
  269848576 bytes used
  2928091136 bytes free
 3197939712 bytes total
```
**Step 2** Copy the system image to the bootflash file system.

**copy** [*source filesystem:*] *filename* [*destination filesystem:*] *filename*

#### **Example:**

```
switch# copy scp://admin@10.71.8.8/ws/n1kv_images/nexus-1000v-mzg.4.0.4.SV1.2.bin 
bootflash:
```
Enter vrf (If no input, current vrf 'default' is considered): admin@10.71.8.8's password: nexus-1000v-mzg.4.0.4.SV1.2.bin 100% 48MB 1.2MB/s 00:39 switch#

**Step 3** Copy the kickstart image to the bootflash file system.

**copy** [*source filesystem:*] *filename* [*destination filesystem:*] *filename*

```
Example:
switch# copy 
scp://admin@10.71.8.8/ws/n1kv_images/nexus-1000v-kickstart-mzg.4.0.4.SV1.2.bin bootflash:
```

```
Enter vrf (If no input, current vrf 'default' is considered): 
admin@10.71.8.8's password:
```

```
nexus-1000v-kickstart-mzg.4.0.4.SV1.2.bin 
100% 19MB 1.1MB/s 00:17 
switch#
```
**Step 4** Verify that the new system image is present in the bootflash file system for the active VSM.

#### **dir bootflash:**

#### **Example:**

switch# dir bootflash:

```
 77824 Apr 15 17:58:14 2009 accounting.log
      16384 Apr 15 16:55:30 2009 lost+found/
   22175744 Apr 15 16:55:35 2009 nexus-1000v-kickstart-mzg.4.0.4.SV1.1.bin
   20389888 Apr 22 16:38:15 2009 nexus-1000v-kickstart-mzg.4.0.4.SV1.2.bin
   50160669 Apr 15 17:46:11 2009 nexus-1000v-mzg.4.0.4.SV1.1.bin
   50161232 Apr 22 16:33:10 2009 nexus-1000v-mzg.4.0.4.SV1.2.bin
       4096 Apr 15 16:56:09 2009 vdc_2/
       4096 Apr 15 16:56:09 2009 vdc_3/
       4096 Apr 15 16:56:09 2009 vdc_4/
Usage for bootflash://sup-local
  340480000 bytes used
  2857459712 bytes free
 3197939712 bytes total
```
You have completed this procedure. Return to [Figure 2 on page 9](#page-8-0).

## <span id="page-10-0"></span>**Updating the Boot Variables in the Startup Configuration**

The Network Administrator uses this procedure to update the boot variable names in the startup configuration with the names of the new software files. This causes the system to load the new software version when reloading or rebooting.

#### **BEFORE YOU BEGIN**

Before beginning this procedure, you must know or do the following:

- **•** You are logged in to the CLI in EXEC mode.
- You have already copied the new software files into the bootflash file system, using the "Copying" [the Software Files to the VSM" procedure on page 10](#page-9-0).

#### **SUMMARY STEPS**

- **1. config t**
- **2. no boot system**
- **3. no boot kickstart**
- **4. boot system bootflash:** *system-filename*
- **5. boot kickstart bootflash:** *kickstart-filename*
- **6. show boot**
- **7. copy running-config startup-config**

 $\mathbf I$ 

## **DETAILED STEPS**

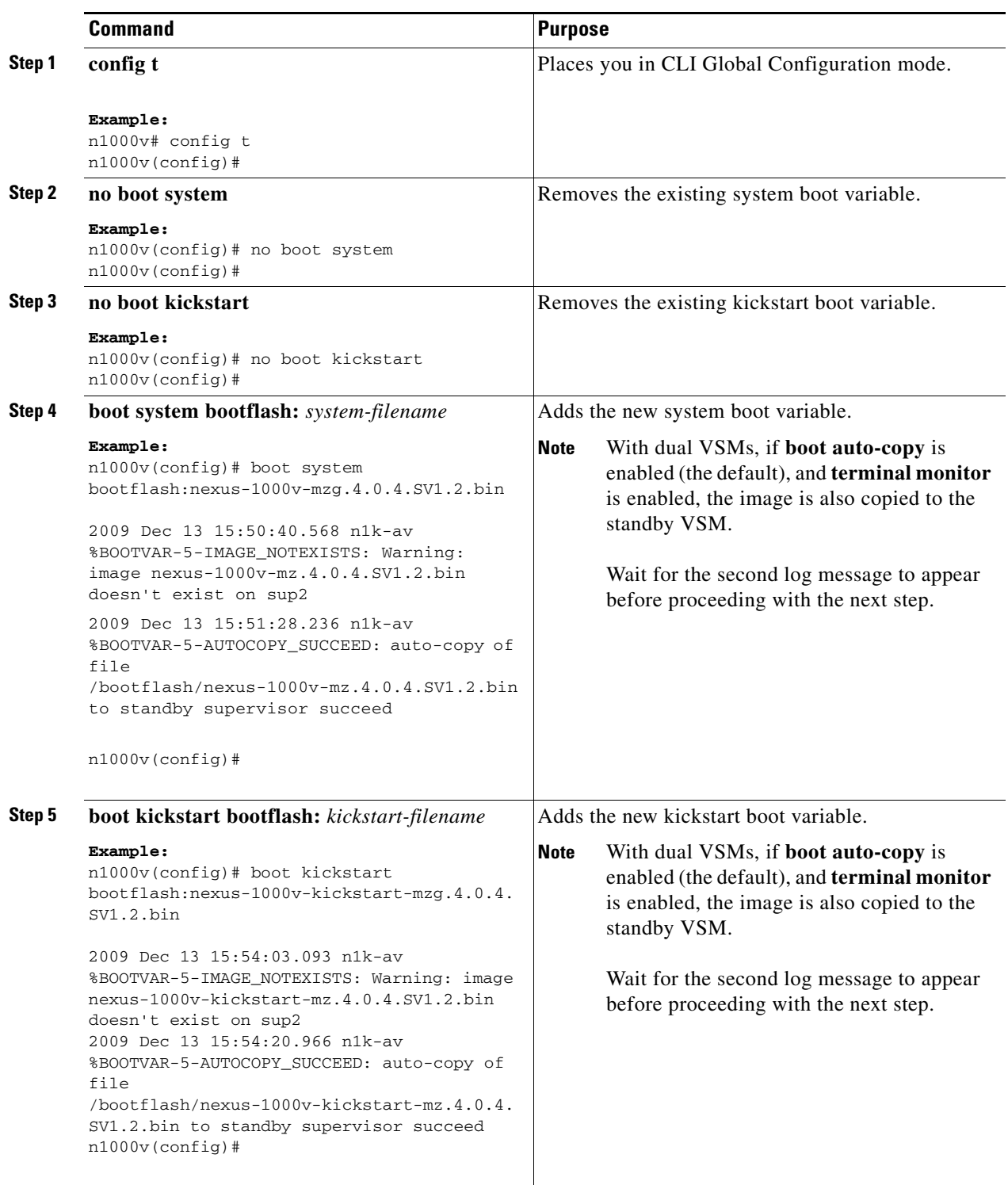

×

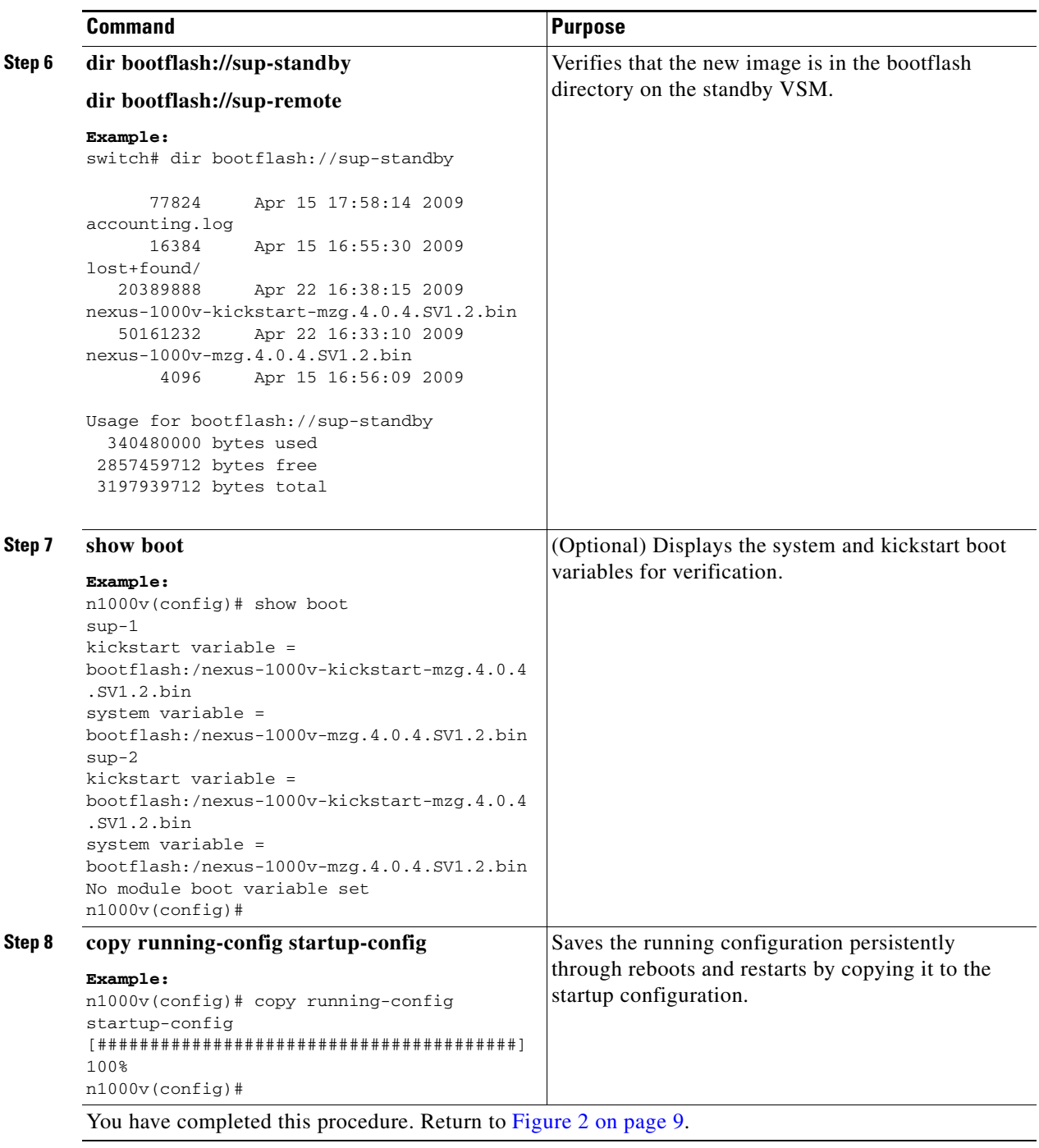

## <span id="page-12-0"></span>**Reloading the Software**

The Network Administrator uses this procedure to reload the new VSM software.

### **BEFORE YOU BEGIN**

Before beginning this procedure, you must know or do the following:

**•** You are logged in to the VSM in EXEC mode.

- You have already copied the new software files into the bootflash file system, using the "Copying" [the Software Files to the VSM" procedure on page 10.](#page-9-0)
- **•** You have already reconfigurd the boot variables so that the system will look for the new software files when rebooting or reloading. See the ["Updating the Boot Variables in the Startup](#page-10-0)  [Configuration" procedure on page 11.](#page-10-0)
- **•** You have made sure that the boot settings in the VM of the VSM are set so that it boots fromthe hard disk.

**Caution** If you are upgrading dual VSMs, then before you reload the software, make sure that the bootflash file system for the standby VSM has system and kickstart image files that are identical to those in the active VSM. If they are not identical, then the only way to recover the standby VSM is to create a new one from the ISO image and point it to the active VSM.

#### **SUMMARY STEPS**

- **1. show boot**
- **2. dir bootflash://sup-remote/**
- **3. reload**
- **4. show version**

### <span id="page-13-0"></span>**DETAILED STEPS**

**Step 1** Display the system and kickstart boot variables for verification. If your system has dual supervisor modules in HA mode, the boot variables are synchronized automatically.

#### **show boot**

#### **Example:**

```
switch# show boot
sup-1
kickstart variable = bootflash:/nexus-1000v-kickstart-mzg.4.0.4.SV1.2.bin
system variable = bootflash:/nexus-1000v-mz.4.0.4.SV1.2.bin;bootflash:/nexus-1000v-mz.4.
0.4.SV1.1.123.bin
sup-2
kickstart variable = bootflash:/nexus-1000v-kickstart-mzg.4.0.4.SV1.2.bin
system variable = bootflash:/nexus-1000v-mz.4.0.4.SV1.2.bin;bootflash:/nexus-1000v-mzg.4.
0.4. SV1. 1. bin
No module boot variable set
switch#
```
**Step 2** Do one of the following:

- **•** If the boot variables display the new software version, continue with the next step.
- **•** If not, update the boot variables using the ["Updating the Boot Variables in the Startup](#page-10-0)  [Configuration" procedure on page 11,](#page-10-0) and then restart this procedure.
- **Step 3** Verify that the new software files are in the bootflash file system for the standby supervisor.

#### **dir bootflash://sup-remote/**

If the new software files are not present in bootflash, then the synchronization between the active and standby supervisors is not complete.

**Example:**

```
switch# dir bootflash://sup-remote/ 
      77824 Apr 15 17:58:41 2009 accounting.log
      16384 Apr 15 15:16:11 2009 lost+found/
   22175744 Apr 15 15:16:14 2009 nexus-1000v-kickstart-mzg.4.0.4.SV1.1.bin
   20389888 Apr 22 16:43:20 2009 nexus-1000v-kickstart-mzg.4.0.4.SV1.2.bin
   50160669 Apr 15 17:46:57 2009 nexus-1000v-mzg.4.0.4.SV1.1.bin
   50161232 Apr 22 16:44:04 2009 nexus-1000v-mzg.4.0.4.SV1.2.bin
       4096 Apr 15 15:16:47 2009 vdc_2/
       4096 Apr 15 15:16:47 2009 vdc_3/
       4096 Apr 15 15:16:47 2009 vdc_4/
Usage for bootflash://sup-remote
  340484096 bytes
  2857459712 bytes free
 3197943808 bytes total
```
- **Step 4** Do one of the following:
	- **•** If the new software files are in the bootflash file system, continue with the next step.
	- If not, copy the software files using the "Copying the Software Files to the VSM" procedure on [page 10,](#page-9-0) and then restart this procedure.
- **Step 5** Reload the VSM.

```
ΛN
```
**Caution** Make sure that the boot settings in the VM of the VSM are set so that it boots from the hard disk. If it is set to boot from the CD, then the reload of the upgraded software will fail.

#### **reload**

#### **y**

```
Example:
switch# reload
This command will reboot the system. (y/n)? [n] y
switch#
```
The upgraded VSMs start up with the new software version.

**Step 6** Verify that the new software version is present on the VSM.

#### **show version**

```
Example:
switch# show version
         Cisco Nexus Operating System (NX-OS) Software
         TAC support: http://www.cisco.com/tac
         Copyright (c) 2002-2009, Cisco Systems, Inc. All rights reserved.
         The copyrights to certain works contained in this software are
         owned by other third parties and used and distributed under
         license. Certain components of this software are licensed under
         the GNU General Public License (GPL) version 2.0 or the GNU
         Lesser General Public License (LGPL) Version 2.1. A copy of each
         such license is available at
         http://www.opensource.org/licenses/gpl-2.0.php and
         http://www.opensource.org/licenses/lgpl-2.1.php
         Software
           loader: version 1.2(2) [last: image booted through mgmt0]
           kickstart: version 4.0(4)SV1(2) 
          system: version 4.0(4)SV1(2)
           kickstart image file is:
           kickstart compile time: 8/10/2009 15:00:00
```
system image file is: bootflash:/s78-mz.bin

 $\mathbf{I}$ 

```
 system compile time: 8/10/2009 15:00:00 [08/11/2009 02:42:38]
                  Hardware
                    Cisco Nexus 1000V Chassis ("Virtual Supervisor Module")
                    Intel(R) Xeon(R) CPU with 2075012 kB of memory.
                    Processor Board ID T5056AF0C29
                    Device name: switch
                    bootflash: 3122988 kB
                 Kernel uptime is 1 \, \text{day}(s), 0 hour(s), 15 \, \text{minute}(s), 15 \, \text{second}(s) plugin
                    Core Plugin, Ethernet Plugin
        switch#
Step 7 Do one of the following:
         • If the new software version is present on the VSM, continue with the next step.
```
• If not, then return to **Step 1.** 

```
Step 8 Figure 2 on page 9.
```
## <span id="page-15-0"></span>**Initiating and Monitoring the VEM Software Upgrade**

The Network Administrator uses this procedure to initiate and monitor the upgrade of the VEMs to a new software version.

### **BEFORE YOU BEGIN**

Before beginning this procedure, you must know or do the following:

- **• The VEM upgrade is started when it is attached to the VSM. During the upgrade process, VEMs re-attach to the VSM.**
- **•** You are logged in to the CLI in EXEC mode.
- **•** You have already upgraded the VSM to the new software version.
- **•** Network and Server Administrators have agreed upon a window of time for the VEM upgrade.
- **Step 1** Using the following command, notify the vCenter Server that the software on the VSM has been upgraded, and a VEM upgrade is available.

#### **vmware vem upgrade notify**

```
Example:
n1000v# vmware vem upgrade notify
n1000v#
```
**Step 2** Verify that the upgrade notification was sent.

#### **show vmware vem upgrade status**

#### **Example**: n1000v# show vmware vem upgrade status Upgrade Status: Upgrade Availability Notified in vCenter Upgrade Notification Sent Time: Tue Sep 8 17:37:23 2009 Upgrade Status Time(vCenter): Upgrade Start Time:

```
Upgrade End Time(vCenter):
Upgrade Error:
n1000v#
```
The Server Administrator is notified that an upgrade is available. The Server Administrator can accept or reject the upgrade.

**Step 3** Verify that the Server Administrator has accepted the upgrade.

#### **show vmware vem upgrade status**

#### **Example**:

```
n1000v# show vmware vem upgrade status
Upgrade Status: Upgrade Accepted by vCenter Admin
Upgrade Notification Sent Time: Tue Sep 8 17:37:23 2009
Upgrade Status Time(vCenter): Tue Sep 8 17:40:13 2009
Upgrade Start Time:
Upgrade End Time(vCenter):
Upgrade Error:
n1000v#
```
Once the Server Administrator accepts the upgrade, the VEM upgrade can proceed.

<span id="page-16-0"></span>**Step 4** Using the following command, start the upgrade of the VEM.

#### **vmware vem upgrade proceed**

```
Example:
n1000v# vmware vem upgrade proceed
n1000v#
```
vCenter locks the DVS and triggers VUM to upgrade the VEMs.

**Step 5** Verify that the upgrade has started.

#### **show vmware vem upgrade status**

```
Example:
n1000v# show vmware vem upgrade status
Upgrade Status: Upgrade In Progress in vCenter
Upgrade Notification Sent Time: Tue Sep 8 17:37:23 2009
Upgrade Status Time(vCenter): Tue Sep 8 17:52:10 2009
Upgrade Start Time: Tue Sep 8 17:52:08 2009
Upgrade End Time(vCenter):
Upgrade Error:
n1000v#
```
When the VEM upgrade is complete, the status is updated in the VSM.

<span id="page-16-1"></span>**Step 6** Verify that the upgrade completed.

#### **show vmware vem upgrade status**

```
Example:
```

```
n1000v# show vmware vem upgrade status
Upgrade Status: Upgrade Complete in vCenter
Upgrade Notification Sent Time: Tue Sep 8 17:37:23 2009
Upgrade Status Time(vCenter): Tue Sep 8 17:45:05 2009
Upgrade Start Time: Tue Sep 8 17:42:02 2009
Upgrade End Time(vCenter): Tue Sep 8 17:45:02 2009
Upgrade Error:
n1000v#
```
When the VEM upgrade is complete, you can clear the status in the VSM.

**Step 7** Do one of the following:

Г

- **•** If the upgrade was successfully completed, continue with the next step.
- If not, repeat [Step 4](#page-16-0) through [Step 6](#page-16-1).
- **Step 8** Using the following command, clear the VEM upgrade status.

**vmware vem upgrade complete**

```
⇘
```
**Note** Once you have cleared the upgrade status, you cannot repeat this procedure.

```
Example:
n1000v# vmware vem upgrade complete
n1000v#
```
The VEM upgrade status is cleared.

**Step 9** Verify that the VEM status is cleared.

**show vmware vem upgrade status**

#### **Example**:

```
n1000v# show vmware vem upgrade status
Upgrade Status:
Upgrade Notification Sent Time:
Upgrade Status Time(vCenter):
Upgrade Start Time:
Upgrade End Time(vCenter):
Upgrade Error:n1000v#
```
You have completed this procedure. Return to [Figure 2 on page 9.](#page-8-0)

## <span id="page-17-0"></span>**Changing the Feature Support Level**

The Network Administrator uses this procedure, after all VEMs in the domain are upgraded, to allow the VSM to support all of the new features in the new software version.

### **BEFORE YOU BEGIN**

Before beginning this procedure, you must know or do the following:

- **•** You are logged in to the CLI in EXEC mode.
- After an upgrade, the VSM default, is to support only features in the previous software version. Features added in the new software version are only supported and functional after the Network Administrator explicitly upgrades the feature support level. This procedure upgrades the feature support level.
- Before upgrading the feature support level, all VEMs in the VSM domain must be upgraded to the new software version.
- **•** After the VSM feature support level is upgraded, VEMs with other software versions are not allowed to connect with the VSM.
- **•** After the VSM feature support level is upgraded, it cannot be downgraded.

### **SUMMARY STEPS**

**1. show system vem feature level**

- **2. system update vem feature level**
- **3. system update vem feature level** *feature level index*
- **4. show system vem feature level**

### **DETAILED STEPS**

![](_page_18_Picture_212.jpeg)

## <span id="page-18-0"></span>**Verifying Connectivity to the VEMs**

The Network Administator uses this procedure to verify that all VEMs have reconnected with the VSM.

### **BEFORE YOU BEGIN**

Before beginning this procedure, you must know or do the following:

- **•** You are logged in to the CLI in EXEC mode.
- **•** The output of the **show module** command can show either of the following VEM states:
	- **– OK**: The VEM has connectivity to the VSM.
	- **– not-inserted(upgrade)**: The VEM is not connected to the VSM.

```
Step 1 Verify that the VEM status is OK in the output of the following command.
```
#### **show module**

```
Example:
switch# show module
Mod Ports Module-Type Model Model Status
--- ----- -------------------------------- ------------------ ------------
1 0 Virtual Supervisor Module 1 Nexus1000V active *<br>2 0 Supervisor/Fabric-1 1 ha-standl
2 0 Supervisor/Fabric-1 ha-standby
3 248 Virtual Ethernet Module NA ok
4 248 Virtual Ethernet Module NA ok 
5 248 Virtual Ethernet Module NA ok
M_{\rm O} N_{\rm W} Hw
--- --------------- ------
1 4.0(4)SV1(2) 0.0
3 4.0(4)SV1(2) 0.4 
4 4.0(4)SV1(2) 0.4 
5 4.0(4)SV1(2) 0.4
Mod MAC-Address(es) Serial-Num
    --- -------------------------------------- ----------
1 00-19-07-6c-5a-a8 to 00-19-07-6c-62-a8 NA
3 02-00-0c-00-03-00 to 02-00-0c-00-03-80 NA
4 02-00-0c-00-04-00 to 02-00-0c-00-04-80 NA
5 02-00-0c-00-05-00 to 02-00-0c-00-05-80 NA
Mod Server-IP Server-UUID Server-Name
--- --------------- ------------------------------------ --------------------
1 10.78.27.97 NA NA
3 10.78.27.94 44454c4c-4800-104e-804d-b1c04f563153 10.78.27.94
4 10.78.27.95 44454c4c-5100-104c-8036-b3c04f593153 10.78.27.95
5 10.78.27.95 44454c4c-5100-104e-804a-b1c04t563153 10.78.27.94<br>44454c4c-5100-104c-8036-b3c04f593153 10.78.27.95 44454c4c-5300-104b-8044-c3c04f573153 10.78.27.96
* this terminal session
switch#
You have completed this procedure. Return to Figure 2 on page 9.
```
## <span id="page-19-0"></span>**Upgrading the VEMs**

The Server Administrator uses this section to upgrade the VEMs to a new software version.

## **Prerequisites**

Before beginning this section, you must know or do the following:

- **•** You are logged in to the CLI in EXEC mode.
- **•** Network and Server Administrators have agreed to a timeframe for the upgrade.
- **•** The VSM upgrade should occur right before the VEM upgrade.
- **•** You have received a notification in vCenter that a VEM software upgrade is available.
- **•** If you are not using VUM, but are instead manually upgrading the VEM software, you have a copy of the *Cisco Nexus 1000V Virtual Ethernet Module Software Installation Guide, Release 4.0(4)SV1(2)*

- If you are using a proxy server to connect VUM to the Internet, you may need to disable the proxy before starting a VUM upgrade of your VEMs. In VMware versions before VUM Update 1, the proxy prevents VUM from communicating locally with the VSM. For this reason automatic VEM upgrades may fail if the proxy is not disabled first.
- **•** Connectivity to the VSM can be lost during a VEM upgrade when the VSM VM interfaces connect to its own DVS.
- **•** Connectivity between the active and standby VSM can be lost during a VEM upgrade when the VEM being upgraded provides interface connectivity to one VSM in the pair. In this case, both VSMs become active and lose connectivity. Use the following workaround:
	- **–** Power off the VSM connected to the VEM.
	- **–** Manually upgrade the VEM that provides interface connectivity to one VSM in the pair.

## **Flow Chart: Upgrading VEMs with a Standalone VSM**

The following flow chart will guide you through this process. After completing each procedure, return to the flow chart to make sure you complete all required procedures in the correct sequence.

<span id="page-20-0"></span>*Figure 3 Flow Chart: Upgrading VEMs with a Standalone VSM* 

![](_page_20_Figure_10.jpeg)

Г

## **Flow Chart: Upgrading VEMs with Dual VSMs**

The following flow chart will guide you through this process. After completing each procedure, return to the flow chart to make sure you complete all required procedures in the correct sequence.

![](_page_21_Figure_4.jpeg)

<span id="page-21-0"></span>*Figure 4 Flow Chart: Upgrading VEMs with Dual VSMs* 

## <span id="page-22-0"></span>**Accepting the VEM Upgrade**

The Server Administrator uses this procedure to accept the VEM upgrade after the Network Administrator has upgraded the VSM and notified vCenter server of the availability of the new VEM software version.

## **BEFORE YOU BEGIN**

Before beginning this procedure, you must know or do the following:

- **•** You are logged in to vCenter client.
- **•** The Network Administrator has already upgraded the VSM to the new software version.
- If you are using a proxy server to connect VUM to the Internet, you may need to disable the proxy before starting a VUM upgrade of your VEMs. In VMware versions before VUM Update 1, the proxy prevents VUM from communicating locally with the VSM. For this reason automatic VEM upgrades may fail if the proxy is not disabled first.

### **DETAILED STEPS**

**Step 1** In the vSphere Client DVS Summary tab, check for the availability of a software upgrade.

The following message appears in the Summary tab:

#### **An upgrade for the Distributed Virtual Switch in datacenter is available.**

![](_page_22_Picture_13.jpeg)

#### **Step 2** Click **Apply upgrade**.

The following actions are triggered:

- The Network Administrator is notified that you are ready to apply the upgrade to the VEMs.
- The Network Administrator notifies vCenter to proceed with the VEM upgrades.
- **•** If you are using VUM, vCenter locks the DVS and triggers VUM to upgrade the VEMs.

You have completed this procedure. Return to the flow chart that directed you here:

- **•** [Flow Chart: Upgrading VEMs with a Standalone VSM, page 21](#page-20-0)
- **•** [Flow Chart: Upgrading VEMs with Dual VSMs, page 22](#page-21-0)

 $\mathbf{r}$ 

# <span id="page-23-0"></span>**Related Documentation**

Cisco Nexus 1000V includes the following documents available on [Cisco.com:](http://www.cisco.com/en/US/products/ps9902/tsd_products_support_series_home.html)

#### **General Information**

*Cisco Nexus 1000V Release Notes, Release 4.0(4)SV1(2) Cisco Nexus 1000V Compatibility Information, Release 4.0(4)SV1(2)*

#### **Install and Upgrade**

*Cisco Nexus 1000V Software Installation Guide, Release 4.0(4)SV1(2) Cisco Nexus 1000V Virtual Ethernet Module Software Installation Guide, Release 4.0(4)SV1(2) Cisco Nexus 1000V Software Upgrade Guide, Release 4.0(4)SV1(2)*

#### **Configuration Guides**

*Cisco Nexus 1000V License Configuration Guide, Release 4.0(4)SV1(2) Cisco Nexus 1000V Getting Started Guide, Release 4.0(4)SV1(2) Cisco Nexus 1000V Interface Configuration Guide, Release 4.0(4)SV1(2) Cisco Nexus 1000V Layer 2 Switching Configuration Guide, Release 4.0(4)SV1(2) Cisco Nexus 1000V Port Profile Configuration Guide, Release 4.0(4)SV1(2) Cisco Nexus 1000V Quality of Service Configuration Guide, Release 4.0(4)SV1(2) Cisco Nexus 1000V Security Configuration Guide, Release 4.0(4)SV1(2) Cisco Nexus 1000V System Management Configuration Guide, Release 4.0(4)SV1(2) Cisco Nexus 1000V High Availability and Redundancy Configuration Guide, Release 4.0(4)SV1(2) Cisco Nexus 1000V XML API User Guide, Release 4.0(4)SV1(2)*

#### **Programming Guide**

*Cisco Nexus 1000V XML API User Guide, Release 4.0(4)SV1(2)*

#### **Reference Guides**

*Cisco Nexus 1000V Command Reference, Release 4.0(4)SV1(2) Cisco Nexus 1000V MIB Quick Reference*

#### **Troubleshooting and Alerts**

*Cisco Nexus 1000V Troubleshooting Guide, Release 4.0(4)SV1(2) Cisco Nexus 1000V Password Recovery Guide Cisco NX-OS System Messages Reference*

# <span id="page-24-0"></span>**Obtaining Documentation and Submitting a Service Request**

For information about obtaining documentation, submitting a service request, and gathering additional information, see the monthly *What's New in Cisco Product Documentation*, which also lists all new and revised Cisco technical documentation, at:

<http://www.cisco.com/en/US/docs/general/whatsnew/whatsnew.html>

Subscribe to the *What's New in Cisco Product Documentation* as a Really Simple Syndication (RSS) feed and set content to be delivered directly to your desktop using a reader application. The RSS feeds are a free service and Cisco currently supports RSS version 2.0.

This document is to be used in conjunction with the documents listed in the ["Related Documentation"](#page-23-0) section.

All other trademarks mentioned in this document or website are the property of their respective owners. The use of the word partner does not imply a partnership relationship between Cisco and any other company. (1002R)

 $\mathbf I$ 

CCDE, CCENT, CCSI, Cisco Eos, Cisco Explorer, Cisco HealthPresence, Cisco IronPort, the Cisco logo, Cisco Nurse Connect, Cisco Pulse, Cisco SensorBase, Cisco StackPower, Cisco StadiumVision, Cisco TelePresence, Cisco TrustSec, Cisco Unified Computing System, Cisco WebEx, DCE, Flip Channels, Flip for Good, Flip Mino, Flipshare (Design), Flip Ultra, Flip Video, Flip Video (Design), Instant Broadband, and Welcome to the Human Network are trademarks; Changing the Way We Work, Live, Play, and Learn, Cisco Capital, Cisco Capital (Design), Cisco:Financed (Stylized), Cisco Store, Flip Gift Card, and One Million Acts of Green are service marks; and Access Registrar, Aironet, AllTouch, AsyncOS, Bringing the Meeting To You, Catalyst, CCDA, CCDP, CCIE, CCIP, CCNA, CCNP, CCSP, CCVP, Cisco, the Cisco Certified Internetwork Expert logo, Cisco IOS, Cisco Lumin, Cisco Nexus, Cisco Press, Cisco Systems, Cisco Systems Capital, the Cisco Systems logo, Cisco Unity, Collaboration Without Limitation, Continuum, EtherFast, EtherSwitch, Event Center, Explorer, Follow Me Browsing, GainMaker, iLYNX, IOS, iPhone, IronPort, the IronPort logo, Laser Link, LightStream, Linksys, MeetingPlace, MeetingPlace Chime Sound, MGX, Networkers, Networking Academy, PCNow, PIX, PowerKEY, PowerPanels, PowerTV, PowerTV (Design), PowerVu, Prisma, ProConnect, ROSA, SenderBase, SMARTnet, Spectrum Expert, StackWise, WebEx, and the WebEx logo are registered trademarks of Cisco and/or its affiliates in the United States and certain other countries.

Any Internet Protocol (IP) addresses and phone numbers used in this document are not intended to be actual addresses and phone numbers. Any examples, command display output, network topology diagrams, and other figures included in the document are shown for illustrative purposes only. Any use of actual IP addresses or phone numbers in illustrative content is unintentional and coincidental.

© 2010 Cisco Systems, Inc. All rights reserved